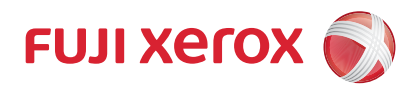

DocuCentre-VI C2264

# セキュリティ機能補足ガイド

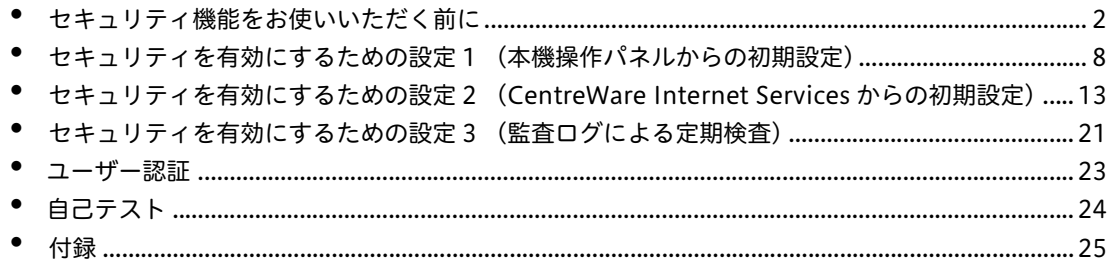

Bonjour は、米国および他の国々で登録された Apple Inc. の商標です。 その他の社名、または商品名等は各社の登録商標または商標です。

#### ご注意

- ① 本書の内容の一部または全部を無断で複製・転載・改編することはおやめください。
- ② 本書の内容に関しては将来予告なしに変更することがあります。
- ③ 本書に、ご不明な点、誤り、記載もれ、乱丁、落丁などがありましたら弊社までご連絡ください。
- ④ 本書に記載されていない方法で機械を操作しないでください。思わぬ故障や事故の原因となることがあります。 万一故障などが発生した場合は、責任を負いかねることがありますので、ご了承ください。
- ⑤ 本製品は、日本国内において使用することを目的に製造されています。諸外国では電源仕様などが異なるため使 用できません。

また、安全法規制(電波規制や材料規制など)は国によってそれぞれ異なります。本製品および、関連消耗品を これらの規制に違反して諸外国へ持ち込むと、罰則が科せられることがあります。

# <span id="page-1-0"></span>セキュリティ機能をお使いいただく前に

ここでは、セキュリティ機能に関する概要と確認事項を説明しています。

#### はじめに

本書は、本機を管理するシステム管理者を対象に、セキュリティ機能に関する設定 手順と環境条件を説明しています。

また一般利用者を対象にセキュリティ機能に関する操作も補足しています。 他の機能の操作方法などについては下記のマニュアルをご覧ください。

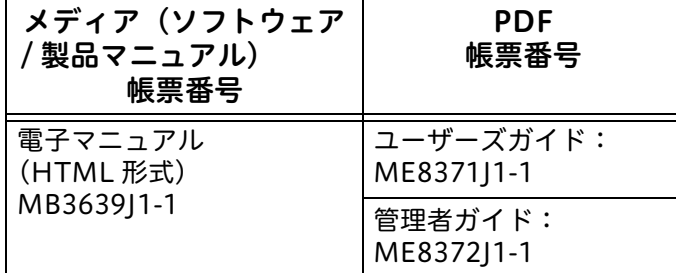

#### セキュリティ機能

本機 は、以下に示すセキュリティ機能を持ちます。

- ハードディスク蓄積データ上書き消去機能
- ハードディスク蓄積データ暗号化機能
- ユーザー認証機能
- システム管理者セキュリティ管理機能
- カストマーエンジニア操作制限機能
- セキュリティ監査ログ機能
- 内部ネットワークデータ保護機能
- インフォメーションフローセキュリティ機能
- <sup>z</sup> 自己テスト機能

#### セキュリティ機能を有効にするための設定

セキュリティ機能を効果的に使用するために、システム管理者は以下の設定指示を 遵守してください。

#### 参照

- <sup>z</sup> 各設定の手順について詳しくは、以下の項で説明しています。 [「セキュリティを有効にするための設定 1 \(本機操作パネルからの初期設定\)」 \(P.8\)](#page-7-0) [「セキュリティを有効にするための設定 2 \(CentreWare Internet Services からの初期設定\)」](#page-12-0) [\(P.13\)](#page-12-0) [「セキュリティを有効にするための設定 3 \(監査ログによる定期検査\)」 \(P.21\)](#page-20-0)
- パスワード使用 パネル入力時

「する〕に設定。

• ハードディスクデータの上書き消去

[1 回]あるいは[3 回]に設定

- ハードディスクデータの暗号化 [する]に設定し、12 文字の暗号化キーを入力。
- 認証方式 [本体認証]に設定。
- 認証 / プライベートプリント [プリントの認証に従う]に設定。
- ダイレクトファクス 無効に設定。
- SMB 無効に設定。
- スキャナー (URL 送信) 無効に設定。
- ソフトウエアダウンロード [禁止]に設定。
- オートクリア 有効に設定。
- レポート出力 無効に設定。
- 機械起動時のプログラム診断 [する]に設定。
- 機械管理者パスワード 工場出荷時の初期値から 9 文字以上の別のパスワードに変更。
- システム管理者の認証失敗アクセス拒否 [5] 回に設定。
- アクセス制御 [デバイスへのアクセス]と[機能の使用制限]を[制限する]に設定。 [サービスへのアクセス]を[制限する(表示)]、または[制限する(非表示)]に設定。
- パスワードの最小文字数 [9]文字に設定。
- TLS 通信 有効に設定。
- メール送信 無効に設定。
- メール受信 無効に設定。
- $\cdot$  IPP 有効に設定。
- IPSec 通信 有効に設定。

• SNMP

無効に設定。

- WSD (スキャン) 無効に設定。
- SOAP 無効に設定。
- Bonjour 無効に設定。
- USB 無効に設定。
- CSRF 有効に設定。
- LDAP サーバー LDAP サーバーの情報を設定。
- カストマーエンジニアの操作制限 [する]に設定し、9 文字以上のパスワードを入力。
- <sup>z</sup> 監査ログ 有効に設定。
- ブラウザー表示更新 無効に設定。
- ジョブの削除 機械管理者のみに設定。

補足

•「WSD」とは、「Web Services on Devices」の略です。

注記

- <sup>z</sup> 各項目で上記以外の設定を行った場合は、セキュリティ機能を保つことができなくなりますので、 ご注意ください。
- <sup>z</sup> 運用中にセキュリティ設定を変更する場合は、本書の手順に従い最初からやり直してください。
- <sup>z</sup> 本書での設定は、カストマーエンジニアの操作制限機能を有効にして運用することが前提です。カ ストマーエンジニアに保守操作を許可した場合は、セキュリティ機能が維持できなくなることがあ りますので、ご注意ください。
- <sup>z</sup> インフォメーションフローセキュリティ機能については、システム管理者による特別な設定は不要 です。
- <sup>z</sup> 暗号化を無効にしてから、再度有効にする場合は、12 文字の暗号化キーを入力してください。

#### セキュリティ機能を最適に使用するために

本製品を利用・運用する組織の責任者は、次の事項を遵守してください。

- <sup>z</sup> システム管理者、機械管理者の適切な人選を行うと共に、管理や教育を実施してく ださい。
- システム管理者は利用者に組織の方針およびガイダンス文書に従い、本機の使用方 法及び注意事項に関する教育をしてください。
- 本機は許可されない物理的アクセスから保護するために、安全もしくは監視された 環境に設置してください。
- <sup>z</sup> 外部ネットワークから、本機を設置する内部ネットワークへのアクセスを遮断する ために、ファイアウォールなどの機器を設置してください。
- <sup>z</sup> パスワード、共有伴(クライアント PC と本機のセットアップの両方に対して)と、 暗号化キーは、次のルールに従って設定してください。
	- 容易に推測可能な文字列を使用しない
	- 英数文字を混在させて使用する
- <sup>z</sup> 利用者は User ID とパスワー ドを他の人に知られないように、機械を操作・管理し てください。
- <sup>z</sup> 利用者はプリンタードライバーの[認証情報の設定]で、必ず User ID とパスワー ドを設定してください。
- <sup>z</sup> 本機を管理するシステム管理者は、本機が対応する暗号化通信プロトコル(SSL/ TLS、 S/MIME、IPSec)を、それぞれクライアント PC およびサーバー側のセキュ リティ方針に沿って適用した上で、本機を運用してください。

#### <span id="page-4-0"></span>■TLS

本機が接続する TLS クライアント(Web ブラウザー)および TLS サーバーには、 以下の暗号化方式に対応したものを利用します。

- TLS RSA WITH AES 128 CBC SHA
- TLS RSA WITH AES 256 CBC SHA
- <sup>z</sup> TLS\_RSA\_WITH\_AES\_128\_CBC\_SHA256
- <sup>z</sup> TLS\_RSA\_WITH\_AES\_256\_CBC\_SHA256

安全のために、リモート側のクライアント / サーバーは SSL 機能を無効にしてくだ さい。

■IPSec

本機が接続する IPSec ホストでは、以下の暗号化方式およびメッセージダイジェス ト方式が利用されるように設定します。

• AES(128 ビット)/SHA1

#### ご注意

- ・ 安全のために、CentreWare Internet Services を使用中は、他の Web サイトへアクセスや他のア プリケーションの使用をしないでください。
- ・ 安全のために、認証方式を変更する場合、または機械を廃棄する場合は、暗号化をリセットし暗号 化キーを変更することで、ハードディスクを初期化してください。
- ・ TLS の脆弱性を避けるために、ブラウザーのプロキシ例外リストに機械のアドレスを設定してくだ さい。機械とリモート PC 上のブラウザーが、プロキシサーバーを介さずに直接通信することで、 中間者攻撃(MITM)を避けることができます。
- 本機は S/MIME 機能を有していないため、E メールとインターネットファクス機能は使用しないで ください。

#### ROM バージョンとシステム時計の確認

初期設定を行う前に、システム管理者は機械の ROM バージョンとシステム時計が 正しいことを確認してください。

#### 操作パネルからの確認方法

- *1* 操作パネルの〈機械確認(メーター確認)〉ボタンを押します。
- *2* タッチパネルディスプレイの[機械状態 レポート出力]画面で、[ソフトウエアバー ジョン]を押します。 画面上で、機械のソフトウエアバージョンを確認できます。

#### レポート出力による確認方法

- *1* 操作パネルの〈機械確認(メーター確認)〉ボタンを押します。
- *2* タッチパネルディスプレイの[機械状態 レポート出力]画面で、[レポート / リストの 出力]を押します。
- *3* [プリンター設定]を押します。
- *4* [機能設定リスト(共通項目)]を押します。
- *5* 操作パネルの〈スタート〉ボタンを押します。 プリントされたレポート上で、機械のソフトウエアバージョンを確認できます。

#### システム時計の確認方法

- *1* 操作パネルの〈認証〉ボタンを押します。
- *2* 〈数字〉ボタン、またはタッチパネルディスプレイに表示されるキーボードを使って、 機械管理者 ID を入力します。
- *3* タッチパネルディスプレイの[確定]を押します。
- *4* [仕様設定 / 登録]を押します。
- **5 「什様設定」を押します。**
- *6* [共通設定]を押します。
- *7* [システム時計 / タイマー設定]を押します。 画面上で時刻と日付を確認できます。設定変更が必要な場合は、以下の手順で変更 してください。
- *8* 変更する項目を選択します。
- **9 「確認 / 変更] を押します。**
- *10* 変更する項目を選択して、変更します。

[決定]を押します。

[閉じる]を 2 回押して、[仕様設定 / 登録]画面を終了します。

# <span id="page-7-0"></span>セキュリティを有効にするための設定 1 (本機操作パネルからの初期設定)

ここでは、セキュリティ機能に関連した初期設定について、本機の操作パネルで設 定する手順について説明しています。

#### 機械管理者モードに入るための認証

- 操作パネルの〈認証〉ボタンを押します。
- 〈数字〉ボタン、またはタッチパネルディスプレイに表示されるキーボードを使って、 機械管理者 ID を入力します。
- タッチパネルディスプレイの[次へ]を押します。
- パスワード入力が要求された場合は、キーボードからパスワードを入力します。
- [確定]を押します。
- [仕様設定 / 登録]を押します。

#### 本機操作パネルからのパスワード使用の設定

- [仕様設定 / 登録]画面で、[認証 / セキュリティ設定]を押します。
- [認証の設定]を押します。
- [パスワードの運用]を押します。
- [パスワードの運用]画面で、[パスワード使用 パネル入力時]を押します。
- [確認 / 変更]を押します。
- [パスワード使用 パネル入力時]画面で、[する]を選択します。
- [決定]を押します。

#### ハードディスクの上書き消去の設定

- [仕様設定 / 登録]画面で、[認証 / セキュリティ設定]を押します。
- [ハードディスクの上書き消去設定]を押します。
- [上書き回数の設定]を押します。
- [上書き回数の設定]画面で、[1 回]または[3 回]を押します。
- [決定]を押します。

#### ハードディスクデータの暗号化設定

- [仕様設定 / 登録]画面で、[仕様設定]を押します。
- [共通設定]を押します。
- [その他の設定]を押します。
- [その他の設定]画面で、[データの暗号化]を選択します。
- [確認 / 変更]を押します。
- [する]を押します。
- [新しい暗号化キー]を押して、12 文字の暗号化キーを入力します。
- [決定]を押します。
- [暗号化キーの再入力]を押して、暗号化キーを再入力します。
- 「決定〕を2回押します。
- 確認画面が表示されたら、[はい(変更する)]を押します。
- 再度確認画面が表示されたら、[はい(再起動する)]を押します。

#### 認証方式の設定

- [仕様設定 / 登録]画面で、[認証 / セキュリティ設定]を押します。
- [認証の設定]を押します。
- [認証方式の設定]を押します。
- [認証方式の設定]画面で、[本体認証]を押します。
- [決定]を押します。

#### プライベートプリントの設定

- [仕様設定 / 登録]画面で、[認証 / セキュリティ設定]を押します。
- [認証の設定]を押します。
- [認証 / プライベートプリントの設定]を押します。
- [認証 / プライベートプリントの設定]画面で、[受信制御]を選択します。
- [確認 / 変更]を押します。
- [受信制御]画面で、[プリントの認証に従う]を選択します。
- [認証成功のジョブ]で[プライベートプリントに保存]を選択します。
- 8 「認証が不正のジョブ】で「ジョブを中止]を選択します。
- 9 [User ID なしのジョブ]で [ジョブを中止]を選択します。
- [決定]を押します。
- [閉じる]を押して、[認証 / プライベートプリントの設定]画面を終了します。

#### ダイレクトファクスの設定

- [仕様設定 / 登録]画面で、[仕様設定]を押します。
- 2 「ファクス設定]を押します。
- [ファクス動作制御]を押します。
- [ダイレクトファクスの使用]を押します。
- [禁止]を選択します。
- [閉じる]を押します。
- 画面右上の[閉じる]を押して、[ファクスの設定]画面を終了します。

#### SMB の設定

- [仕様設定 / 登録]画面で、[ネットワーク設定]を押します。
- [ポート設定]を押します。
- [SMB クライアント]を押します。
- [確認 / 変更]を押します。
- [停止]を選択します。
- [閉じる]を押します。
- 画面右上の[閉じる]を押して、[ネットワーク設定]画面を終了します。

#### スキャナー (URL 送信) の設定

- [仕様設定 / 登録]画面で、[仕様設定]を押します。
- [共通設定]を押します。
- [画面 / ボタンの設定]を押します。
- [メニュー画面の機能配列]を選択します。
- [確認 / 変更]を押します。
- [スキャナー(URL 送信)]を押し[未設定]を選択します。
- [閉じる]を押します。
- [決定]を押します。
- [閉じる]を押して、[画面 / ボタンの設定]画面を終了します。

#### ソフトウエアダウンロードの設定

- [仕様設定 / 登録]画面で、[仕様設定]を押します。
- [共通設定]を押します。
- [その他の設定]を押します。
- [その他の設定]画面で、[ソフトウエアダウンロード]を選択します。
- [確認 / 変更]を押します。
- [禁止]を押します。
- [決定]を押します。
- [閉じる]を押して、[その他の設定]画面を終了します。

#### 自動リセットの設定

- [仕様設定 / 登録]画面で、[仕様設定]を押します。
- [共通設定]を押します。
- [システム時計 / タイマー設定]を押します。
- [自動リセット]を押します。
- 5 「確認 / 変更<sup>」</sup>を押します。
- [する]を押します。
- [決定]を押します。
- [閉じる]を押して、[システム時計 / タイマー設定]画面を終了します。

### レポート出力の設定

- [仕様設定 / 登録]画面で、[仕様設定]を押します。
- [共通設定]を押します。
- [レポート設定]を押します。
- [レポート出力ボタンの表示]を押します。
- [しない]を押します。
- [決定]を押します。
- [閉じる]を押して、[レポート設定]画面を終了します。

#### 機械起動時のプログラム診断の設定

- [仕様設定 / 登録]画面で、[仕様設定]を押します。
- [共通設定]を押します。
- [保守]を押します。
- [保守]画面で、[機械起動時のプログラム診断]を選択します。
- [する]を押します。
- [決定]を押します。
- [閉じる]を 2 回押して、[仕様設定 / 登録]画面を終了します。
- 確認画面が表示されたら、[はい(再起動する)]を押します。

# <span id="page-12-0"></span>セキュリティを有効にするための設定 2 (CentreWare Internet Services からの初期設定)

ここでは、セキュリティ機能に関連した初期設定について、CentreWare Internet Services から設定する手順について説明しています。

### CentreWare Internet Services からの設定準備

CentreWare Internet Services を利用するためには、ネットワークプロトコルとし て TCP/IP が利用でき[、「TLS」 \(P.5\)](#page-4-0) の条件を満たす Web ブラウザーを有するコン ピューターが必要です。

- *1* ご使用のコンピューター上で Web ブラウザーを起動して、アドレス入力欄に本機の TCP/IP アドレスを入力して、〈Enter〉キーを押します。
- *2* 認証を要求された場合は、機械管理者 ID とパスワードを入力します。
- *3* [プロパティ]タブをクリックして、[プロパティ]画面を表示します。

### 機械管理者パスワードの変更

- *1* [プロパティ]画面で、[セキュリティ]をクリックします。
- 2 「機械管理者情報の設定]をクリックします。
- *3* [機械管理者 ID]へ機械管理者 ID を入力します。
- *4* [機械管理者パスワード]へ 9 文字以上の新しいパスワードを入力します。
- *5* [機械管理者パスワードの確認入力]へ同じパスワードを入力します。
- *6* [新しい設定を適用]をクリックします。

### システム管理者の認証失敗アクセス拒否回数の設定

- *1* [プロパティ]画面で、[セキュリティ]をクリックします。
- *2* [機械管理者情報の設定]をクリックします。
- *3* [機械管理者 ID]へ機械管理者 ID を入力します。
- *4* [機械管理者 ID の認証失敗によるアクセス拒否 :]へ[5]を入力します。
- *5* [機械管理者パスワードの確認入力]へ同じパスワードを入力します。
- *6* [新しい設定を適用]をクリックします。

#### アクセス制御の設定

- [プロパティ]画面で、[セキュリティ]をクリックします。
- [認証管理]をクリックします。
- [次へ]をクリックします。
- 4 「デバイス / 什様設定へのアクセス]の「設定]をクリックします。
- [デバイスへのアクセス]で[制限する]を選択します。
- [新しい設定を適用]をクリックします。
- [認証管理]をクリックします。
- [次へ]をクリックします。
- 9 [サービスへのアクセス]の [設定] をクリックします。
- 10 「使用できるサービス]で「すべてを制限する]をクリックします。
- [新しい設定を適用]をクリックします。
- [再起動]をクリックします。

#### パスワードの最小桁数の設定

- [プロパティ]画面で、[セキュリティ]をクリックします。
- [認証情報の設定]をクリックします。
- [パスワードの最小桁数]へ[9]を入力します。
- [新しい設定を適用]をクリックします。
- [再起動]をクリックします。

#### TLS の設定

- [プロパティ]画面で、[セキュリティ]をクリックします。
- 2 「証明書の設定】をクリックします。
- [自己証明書の作成]をクリックします。
- 必要に応じて、公開キーのサイズを設定します。
- 必要に応じて、発行者を設定します。
- [新しい設定を適用]をクリックします。
- [SSL/TLS 設定]をクリックします。
- [HTTP-SSL/TLS 通信]、[LDAP-SSL/TLS 通信]の[有効]チェックボックスをチェッ クします。
- [新しい設定を適用]をクリックします。
- [再起動]をクリックします。

注記

• より安全な通信のために、[相手サーバーの証明書の検証]の[有効]チェックボックスをチェッ クし[、「デバイス証明書のインポート」 \(P.16\)](#page-15-0) と同じ手順で、サーバーの CA 証明書をインポート し てください。

### メール送信の設定

- [プロパティ]画面で、[ネットワーク設定]をクリックします。
- [ポート起動]をクリックします。
- [メール送信]の[起動]チェックボックスのチェックを外します。
- [新しい設定を適用]をクリックします。

### メール受信の設定

- [プロパティ]画面で、[ネットワーク設定]をクリックします。
- [ポート起動]をクリックします。
- [メール受信]の[起動]チェックボックスのチェックを外します。
- [新しい設定を適用]をクリックします。

### IPP の設定

- [プロパティ]画面で、[ネットワーク設定]をクリックします。
- 2 [ポート起動]をクリックします。
- [IPP]チェックボックスをチェックします。
- [新しい設定を適用]をクリックします。

### <span id="page-15-0"></span>デバイス証明書のインポート

- *1* [プロパティ]画面で、[セキュリティ]をクリックします。
- *2* [証明書の設定]をクリックします。
- *3* [証明書のインポート]をクリックします。
- *4* [証明書]の欄にインポートするファイルの名前を入力します。または[参照]をク リックしてインポートするファイルを選択します。
- *5* [パスワード]の欄にパスワードを入力して、[パスワードの確認]の欄に同じパス ワードを入力します。
- *6* [インポート]をクリックします。

#### IPSec の通信設定

注記

- [IKE 認証方式]を[デジタル署名]に設定する場合は、設定する前に[、「デバイス証明書のインポー](#page-15-0) ー<br>ト |(P.16)と同じ手順で IPSec の証明書をインポートしておきます。
- *1* [プロパティ]画面で、[セキュリティ]をクリックします。
- 2 以下の手順で「事前共有鍵]または「デジタル署名]での設定を行います。

[事前共有伴]を選択する場合は、

- 1)[IPSec]をクリックします。
- 2)「プロトコル]の「有効]チェックボックスをチェックします。
- 3)[IKE 認証方式]の欄で、[事前共有伴]を選択します。

4)「共有鍵]と「共有鍵の照合]の欄に9文字以上の共有鍵を入力します。 続けて、IPSec アドレスの設定を行います。

[デジタル署名]を選択する場合は、

- 1) 「セキュリティ]の「証明書管理]をクリックします。
- 2)[証明書の目的]の欄で、[IPSec]を選択します。
- 3)「一覧の表示】をクリックして、必要な証明書をチェックします。
- 4)[証明書の表示]をクリックします。
- 5)[証明書の選択]をクリックします。
- 6)[IPSec]をクリックします。
- 7) [プロトコル]の[有効] チェックボックスをチェックします。

8)[IPSec]画面の[IKE 認証方式]の欄で、[デジタル署名]を選択します。 続けて、IPSec アドレスの設定を行います。

#### IPSec アドレスの設定

- *1* [IP Sec]画面で、[相手アドレスの指定[IPv4]]の欄に、IP アドレスを入力します。
- 2 「相手アドレスの指定「IPv6]]の欄に、IP アドレスを入力します。
- *3* [IPSec 未対応機器との通信]で、[通常の通信]または[通信しない]を選択します。
- *4* [新しい設定を適用]をクリックします。
- *5* [再起動]をクリックします。

#### WSD スキャンの設定

- *1* [プロパティ]画面で、[ネットワーク設定]をクリックします。
- *2* [ポート起動]をクリックします。
- *3* [WSD(Scan)]の[起動]チェックボックスのチェックを外します。
- *4* [新しい設定を適用]をクリックします。

補足 •「WSD」とは、「Web Services on Devices」の略です。

#### SOAP の設定

- *1* [プロパティ]画面で、[ネットワーク設定]をクリックします。
- *2* [ポート起動]をクリックします。
- *3* [SOAP]の[起動]チェックボックスのチェックを外します。
- *4* [新しい設定を適用]をクリックします。

#### Bonjour の設定

- *1* [プロパティ]画面で、[ネットワーク設定]をクリックします。
- *2* [ポート起動]をクリックします。
- 3 [Bonjour]の[起動]チェックボックスのチェックを外します。
- *4* [新しい設定を適用]をクリックします。

#### SNMP の設定

- [プロパティ]画面で、[ネットワーク設定]をクリックします。
- [ポート起動]をクリックします。
- [SNMP]の[起動]チェックボックスのチェックを外します。
- [新しい設定を適用]をクリックします。

#### USB の設定

- [プロパティ]画面で、[サービス設定]をクリックします。
- [USB]をクリックします。
- [一般]をクリックします。
- [スキャナー (USB メモリー保存 ) の使用]と[メディアプリントの使用]の[起動] チェックボックスのチェックを外します。
- [新しい設定を適用]をクリックします。

### CSRF の設定

- [プロパティ]画面で、[ネットワーク設定]をクリックします。
- 2 [プロトコル設定]をクリックします。
- [HTTP]をクリックします。
- 4 [CSRF 対策]の [有効] チェックボックスをチェックします。
- [新しい設定を適用]をクリックします。

#### LDAP サーバーの設定

- [プロパティ]画面で、[ネットワーク設定]をクリックします。
- 2 「プロトコル設定]をクリックします。
- [LDAP]をクリックします。
- [LDAP サーバー / ディレクトリサービス]を選択します。
- 各メニューから LDAP サーバーの情報を設定します。
- [新しい設定を適用]をクリックします。

### カストマーエンジニアの操作制限の設定

- [プロパティ]画面で、[セキュリティ]をクリックします。
- 2 [カストマーエンジニアの操作制限]をクリックします。
- [操作制限]の[する]チェックボックスをチェックします。
- [保守パスワード]に新しいパスワードを入力します。
- [保守パスワードの確認入力]に同じパスワードを入力します。
- [新しい設定を適用]をクリックします。

# 監査ログの起動

- Web ブラウザーを起動して、アドレス入力欄に本機の TCP/IP アドレスを入力して 〈Enter〉キーを押します。
- 認証を要求された場合は、機械管理者 ID とパスワードを入力します。
- [プロパティ]タブをクリックします。
- [セキュリティ]をクリックします。
- [監査ログ]をクリックします。
- 「監査ログの起動]の「有効]チェックボックスをチェックします。
- [新しい設定を適用]をクリックします。

### ブラウザ表示更新時間の設定

- [プロパティ]画面で、[一般設定]をクリックします。
- 2 [Internet Services 設定]をクリックします。
- [表示更新時間]ボックスに 0 を入力します。
- [新しい設定を適用]をクリックします。

## ジョブ削除の設定

- [プロパティ]画面で、[一般設定]をクリックします。
- [ジョブ管理]をクリックします。
- [ ジョブの削除 ] で [ 機械管理者のみジョブを削除 ] を選択します。
- *4* [新しい設定を適用]をクリックします。
- *5* [再起動]をクリックします。

#### 注記

**−−−**<br>• 利用者は機械で実行中のコピー、プリント、スキャンジョブを一時停止することができます。ただ し、本機能によりシステム管理者だけが停止中のジョブを終了させることができますので、安全の ためにジョブの削除を必ず実施してください。

# <span id="page-20-0"></span>セキュリティを有効にするための設定 3 (監査ログによる定期検査)

ここでは、システム管理者のクライアント PC から CentreWare Internet Services を使用して、監査ログを取り出す手順について説明しています。

監査ログファイルは、セキュリティ管理者や外部の解析者の援助を得て定期的に検 査することにより、試みられた機密漏洩に関し違反を識別して、また将来の違反を 防止します。

監査ログ対象のイベント(例えば障害や構成変更、ユーザー操作など)は、タイム スタンプと共に NV メモリーに保存され、50 件単位で一つのファイル(以降、「監 査ログファイル」と呼びます)として、最大 15,000 件まで本機のハードディスクへ 保存されます。15,000 件を超えた場合は、一番古い監査ログイベントから順次消去 され、繰り返してイベントが記録されます。監査ログの削除機能はありません。

#### 監査ログファイルの取り出し

監査ログファイルの取り出し方法について説明します。

監査ログファイルへは、CentreWare Internet Services にシステム管理者として認 証した場合だけアクセス可能で、操作パネルからアクセスすることはできません。 監査ログファイルをダウンロードする場合は、「HTTP-SSL/TLS 通信]が「有効] に設定されている必要があります。

- *1* Web ブラウザーを起動して、アドレス入力欄に本機の TCP/IP アドレスを入力して 〈Enter〉キーを押します。
- *2* 認証を要求された場合は、システム管理者の ID とパスワードを入力します。
- *3* [プロパティ]タブをクリックします。
- *4* [セキュリティ]をクリックします。
- *5* [監査ログ]をクリックします。
- **6** [監査ログの取り出し]の [txt ファイルで取り出す]をクリックします。

監査ログファイルには、次の情報が記録されています。アクセス、または試行の違 反がないか、定期的にチェックしてください。

- Log ID: Web Search 監査ログ識別子としての通し番号
- <sup>z</sup> Date、Time: イベントが記録された日時
- Logged Events: アンジョンコンコンコンスタンの名称
- User Name: 事象を起こした利用者名
- Description: イベントに関する内容の説明
- Status: イベントの処理結果、または状態
- Optionally Logged Items: 共通保存項目以外に監査ログへ保存される追加情報

#### 例:誰かが、User1 という ID でログインを試みて、パスワードの不一致のためにロ グインが失敗した場合、次の監査ログが記録されます。

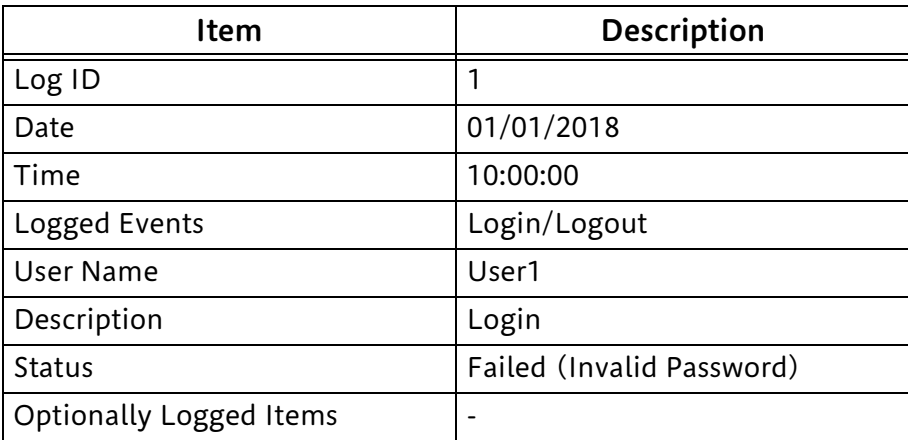

# <span id="page-22-0"></span>ユーザー認証

ここでは、本機を利用するためのユーザー認証の操作を説明しています。 本機を利用する前に、一般利用者は User ID とパスワードによる認証が必要です。

- *1* 操作パネルの〈認証〉ボタンを押します。
- *2* 〈数字〉ボタン、またはタッチパネルディスプレイに表示されるキーボードを使って、 User ID を入力します。
- *3* [次へ]を押します。
- *4* パスワードを入力します。
- *5* [確定]を押します。

この状態で本機からの利用が可能になります。

注記

• 他の人が使用している途中で割り込み操作を行う場合は、作業が終了したら必ず認証を解除してか ら割り込みを解除してください。

例:A さんの認証で使用中>割り込み> B さんで認証(ログイン)>割り込み作業 > B さんで認証解除(ログアウト) >割り込み解除

- 補足
	- 本体認証を利用する場合、機械管理者 ID だけが本機にあらかじめ登録されていますが、他の User ID は登録されていません。User ID の登録について詳しくは、『管理者ガイド』の「5 仕様設定」 >「認証 / セキュリティ設定」>「認証の設定」>「ユーザー登録 / 集計管理」を参照してください。

# <span id="page-23-0"></span>自己テスト

ここでは、自己テスト(機械起動時のプログラム診断)について説明しています。

本機は、プログラムの実行コードおよび設定データの完全性を検証するための自己 テスト機能を実行することが可能です。

本機は起動時に NVRAM と SEEPROM の設定データを含む領域を照合し、異常時 は操作パネルにエラーを表示します。

ただしセキュリティ監査ログデータ、時計の日時データはこれらには含まれないた め異常の検出はしません。

また本機は起動時に自己テスト機能が設定されていると、Controller ROM の チェックサムを計算し所定の値と一致するかを確認し異常時は操作パネルにエラー を表示します。

# <span id="page-24-0"></span>付録

#### 設定手順一覧

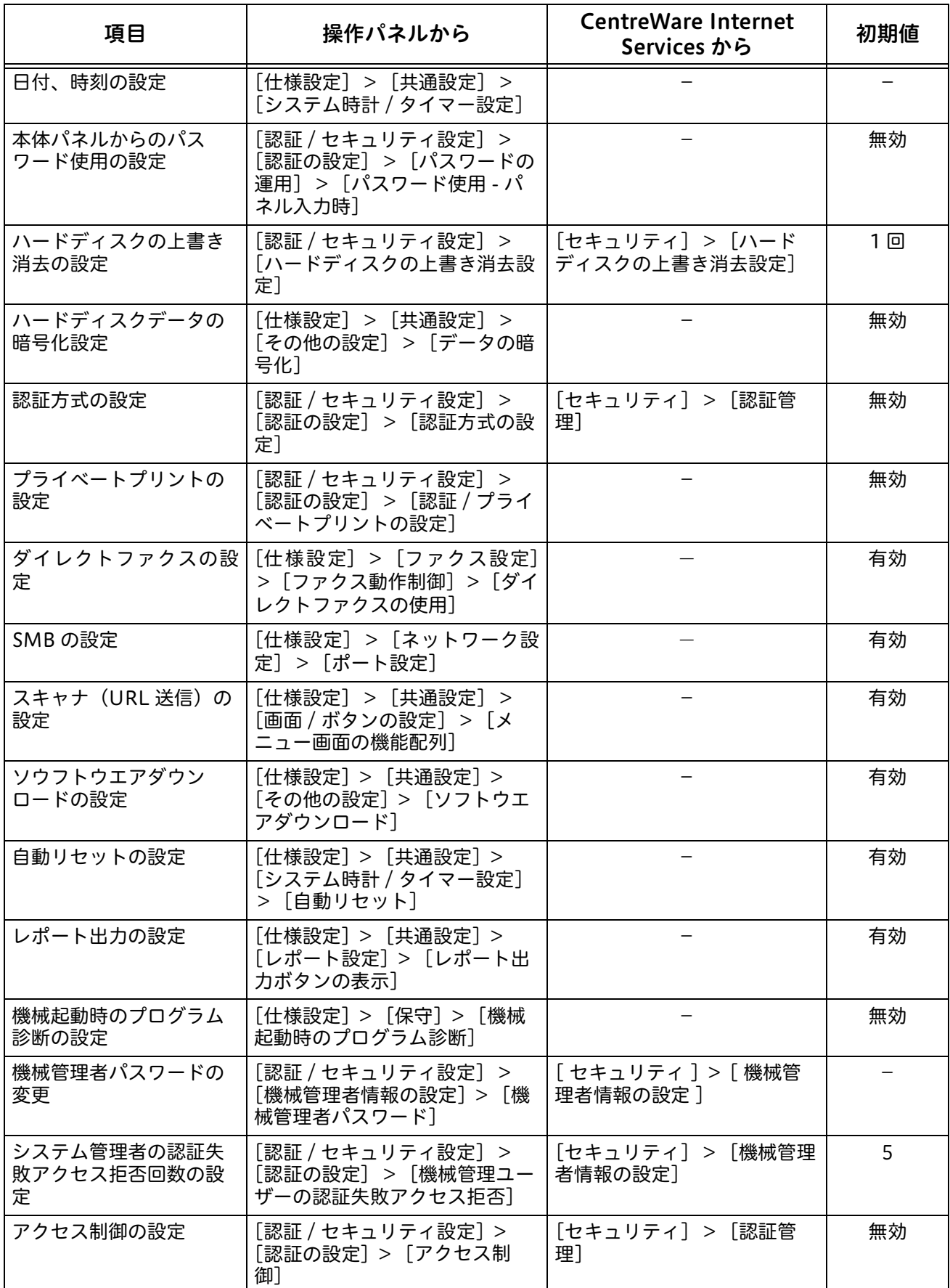

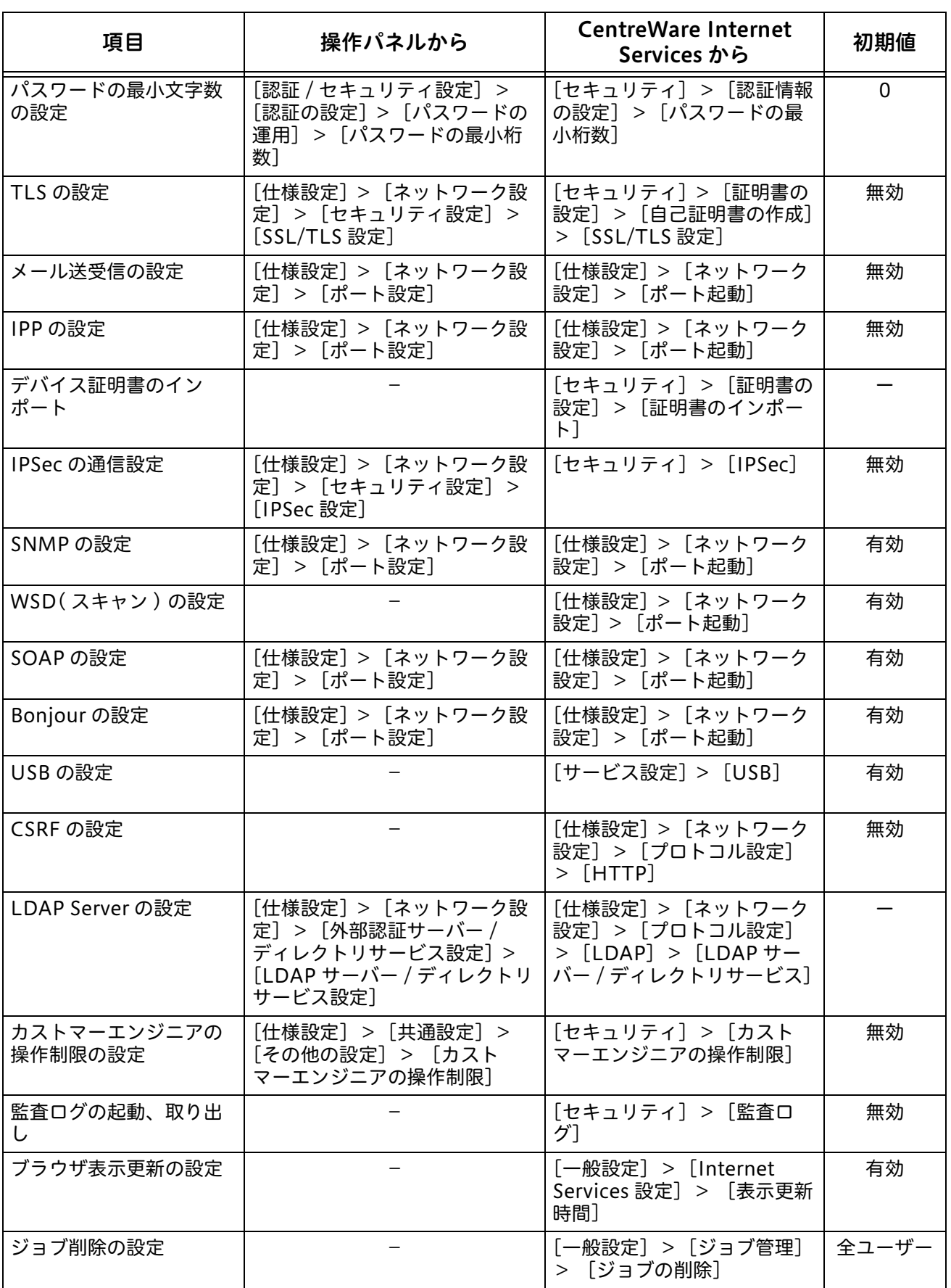

**補足**<br>•「WSD」とは、「Web Services on Devices」の略です。

DocuCentre-VI C2264 セキュリティ機能補足ガイド

発行者 - 富士ゼロックス株式会社

著作者 - 富士ゼロックス株式会社 インストリング インストリック インストリック 発行年月 - 2018 年 8 月 第 1 版

(帳票番号 :ME8373J1-1)